## **Registering with Sehhaty App**

Step by step guide:

- 1. Download the Sehhaty App
	- a. Android:<https://play.google.com/store/apps/details?id=com.lean.sehhaty&hl=en>
	- b. ISO[: https://apps.apple.com/sa/app/%D8%B5%D8%AD%D8%AA%D9%8A](https://apps.apple.com/sa/app/%D8%B5%D8%AD%D8%AA%D9%8A-sehhaty/id1459266578)[sehhaty/id1459266578](https://apps.apple.com/sa/app/%D8%B5%D8%AD%D8%AA%D9%8A-sehhaty/id1459266578)
- 2. Open the Sahhaty App. Click on Register. Fill in your personal data. Enter the verification code. Please ensure your location services are turned ON on your mobile device.

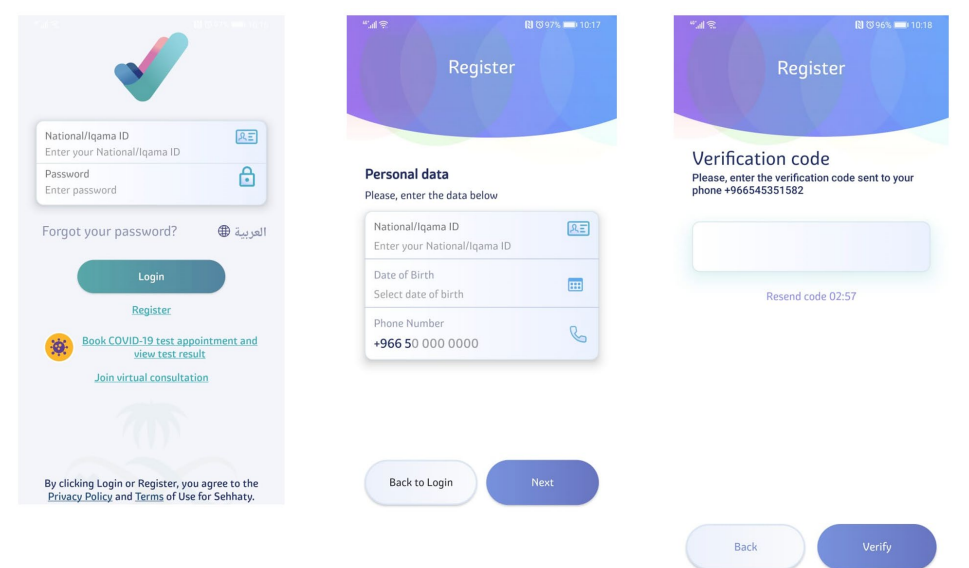

3. Click on the yellow box that says "Book COVID -19 test appointment and view test results through #Ta'akad centers"

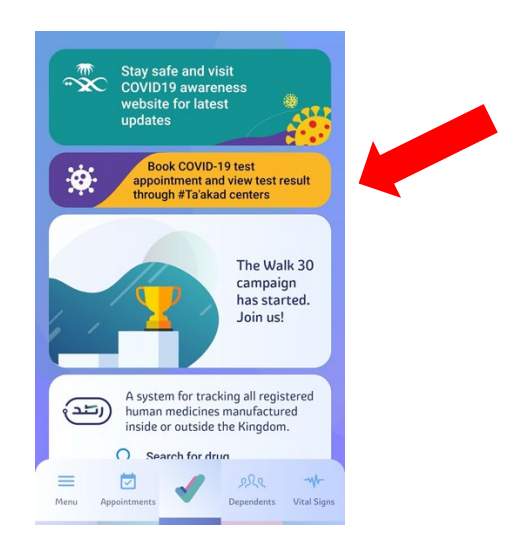

4. The second page will appear with the option to "Book Covid-19 test appointment here" Click on that link

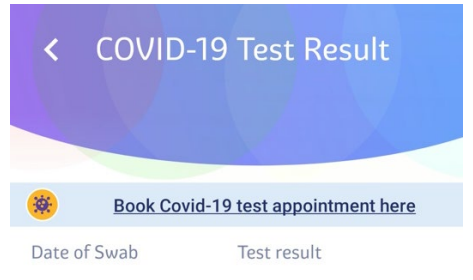

- 5. Click next
- 6. Choose Identification type screen will appear fill in the required information
	- a. ID type Iqama, National ID, GCC, Border number
	- b. Iqama number
	- c. Calendar type: Gregorian or Hijri
	- d. Date of Birth: make sure it is the same DOB registered with ABSHIR (in a few cases there might be a difference in dates)
	- e. Click next

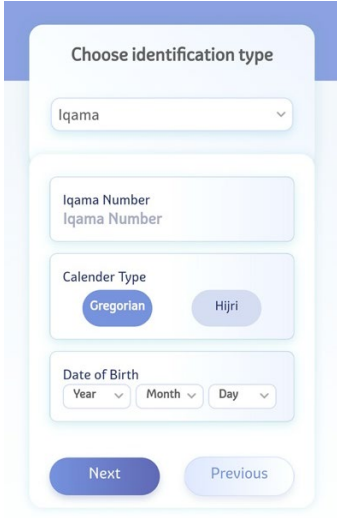

7. Enter the Mobile number and Nationality

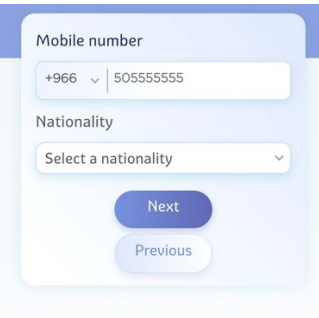

8. After entering your mobile number, you will then receive an OTP (one time password) as an SMS to the mobile number you entered, please enter the OTP and then click Next

9. At the bottom of the next page you will have the option to book or view an appointment. Click on that button

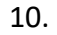

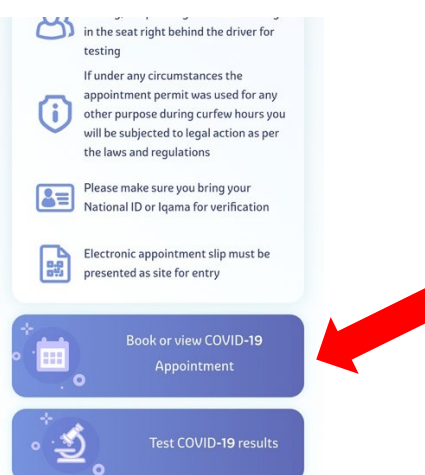

 11. After clicking on book an appointment button, you will be asked a few questions, please answer them accordingly then click on next

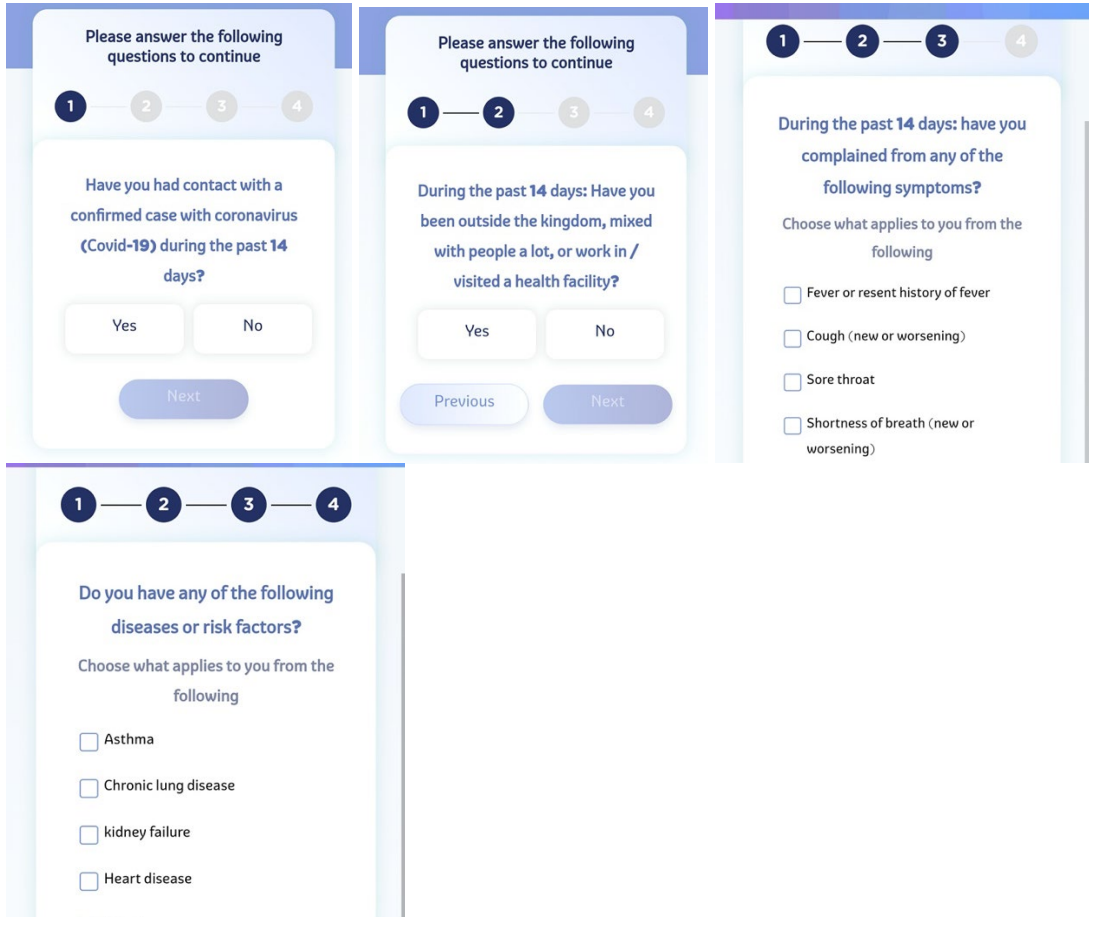

12. You will then land on the Nearby Test Centers - Choose Jeddah 2<sup>nd</sup> Station - King Abdul Aziz University, Jeddah

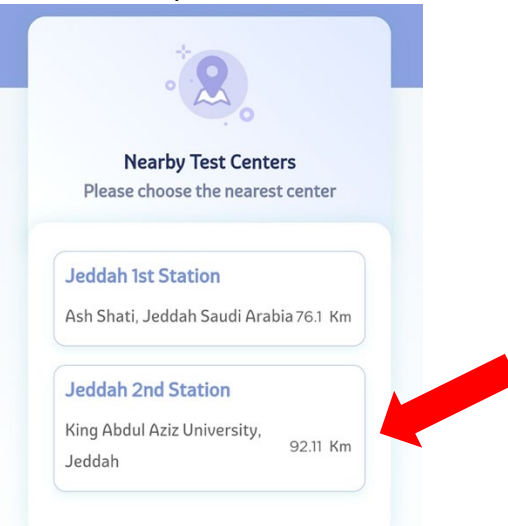

- 13. After choosing the location you will be able to choose an examination date:
	- a. Appointment Time and Date: The appointment date selected needs to be the same as the one you book for on the KAUST booking system. As for the time, any time slot is fine - the time slot to follow will be the one used when booking on the KAUST booking system.
	- b. If you do not manage to find availability try again in an hour or so.

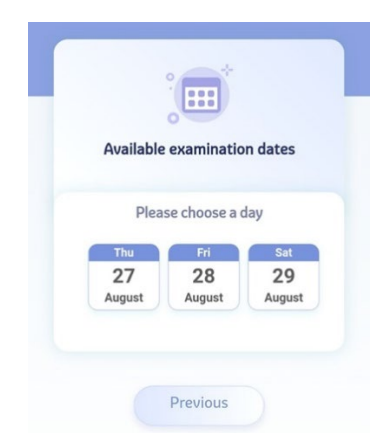

- 14. The reservation information page will appear with your information click next
- 15. Click (Yes, I'm sure) on the confirmation page

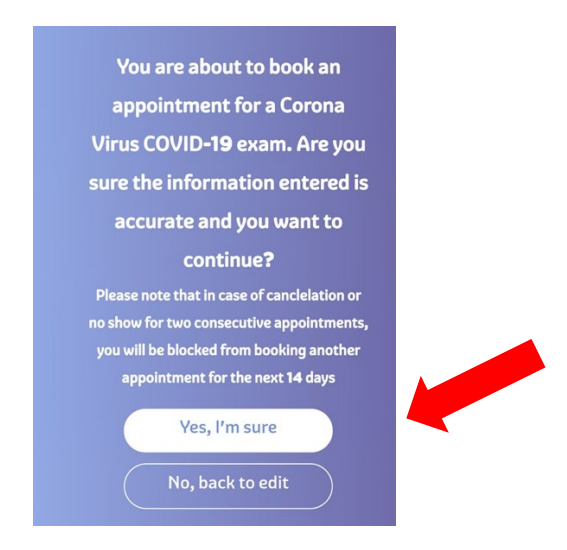

16. You will get a QR code, please take a screenshot of it for your reference and bring it to your test appointment.

Thank you!